# **BIOCHROM ANTHOS 2010/2020 MICROPLATE READERS**

Tech Tips: Installing a new filter

### **Manually installing a filter**

1. Turn off the instrument. Unplug from power source.

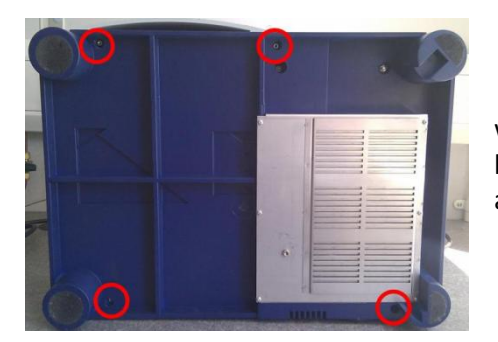

2. Place the instrument on its side on a clean work surface. Remove 4 hexagonal bolts -(indicated by the red circles) with a 5 mm nut spanner. Set bolts aside.

biochrom

- 3. Turn the instrument over with the front facing forward. Carefully remove the cover so that the cables at the back of the instrument are still connected. Carefully lift the upper housing and disconnect the internal serial cable (2020 only).
- 4. The filter wheel is partially visible underneath the circuit board. Note: It is not necessary to remove the circuit board.

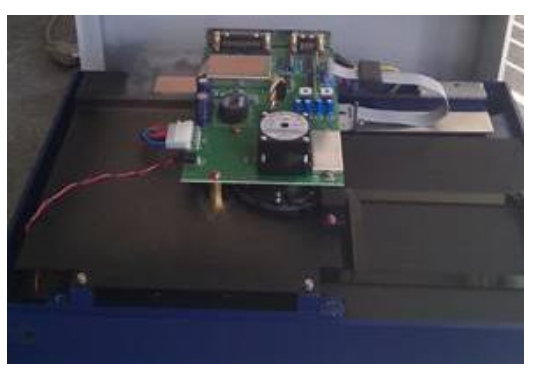

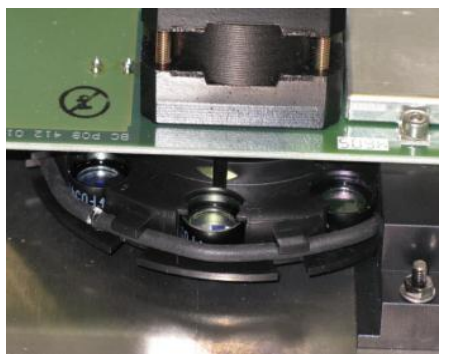

5. Rotate the filter wheel until an empty space is found.

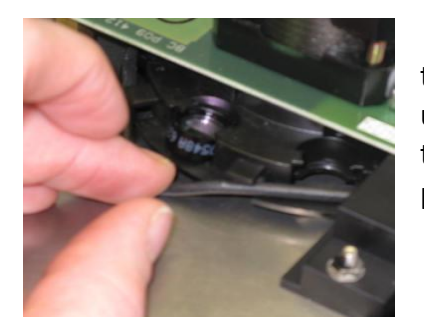

6. Gently pull at the black rubber band and slip in the filter so that the print on the filter housing is upside down. The filter must be clean. Avoid touching the filter, as dust or fingerprints will interfere with its proper operation.

## **Program filter information into instrument**

## **For the Biochrom Anthos 2010**

- 1. In ADAP, add the new filter. Login as sadmin.
- 2. Go to Setup/Instrument. Under the Instrument tab, in the filter box, select the filter in the drop-down menu.
- 3. Enter the wavelength of the filter. Now select Send to Instrument
- 4. Go to File/Save.

### **For the Biochrom Anthos 2020**

- 1. In the on board software, select the Menu/Setup/System.
- 2. Select the filter position on which you have exchanged/added a filter and clear it by pressing the <CE> key.
- 3. Enter the new wavelength. The filters shown in the menu must be the same as on the filterwheel. The number of the filter position (1 to 8) is indicated on the filter-wheel.
- 4. Press <ESC> and wait for the new initialization (~1 min). Turn the unit OFF. Perform an initialization next time instrument is used.